Guía Rápida Transferir datos a una pantalla H-SERIES

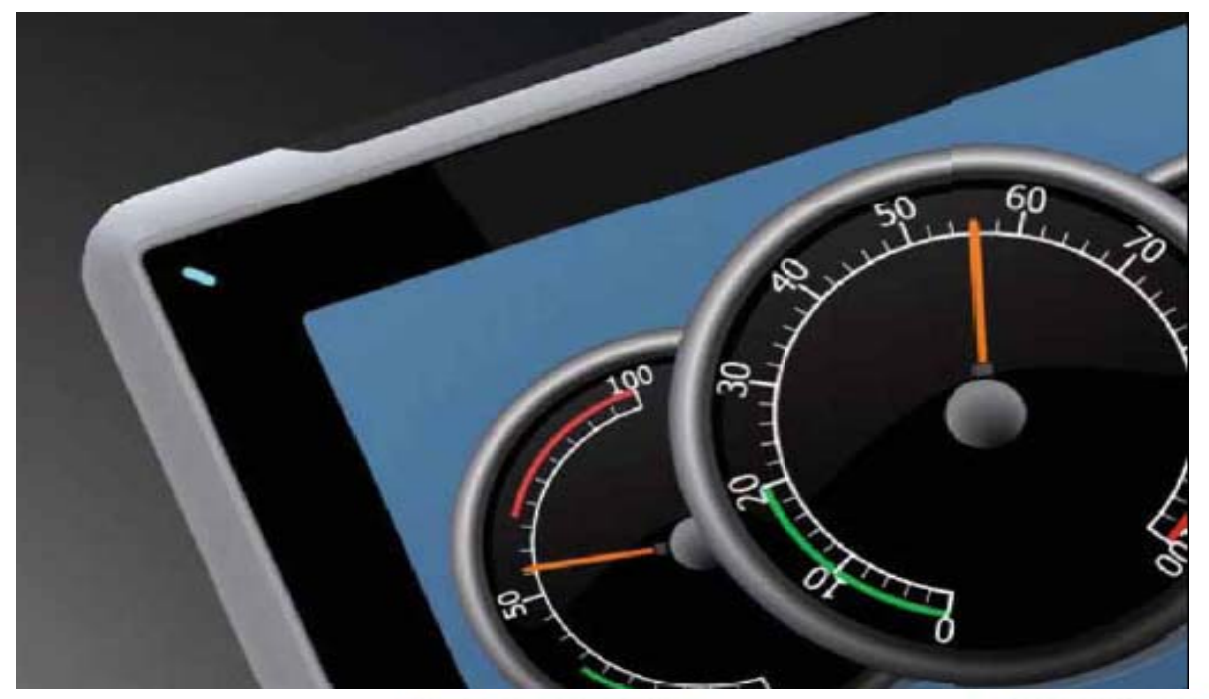

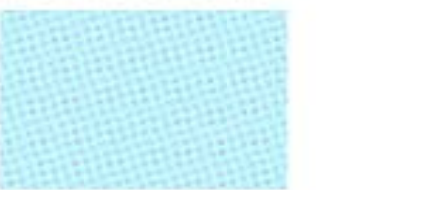

Transferir un programa a una pantalla de la H-SERIES. Versión: 1.0

Servicio Asistencia Técnica Farell, 5 08014 Barcelona Tel. 932 982 040 soporte.tecnico@elion.es

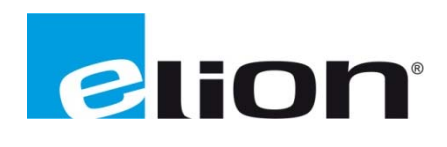

www.elion.es

## **1. Alcance**

Este documento describe los pasos a seguir para trasferir un programa creado en el H-Designer a una pantalla de las H-series vía conexión serial, Ethernet o USB.

Este documento no se puede considerar como una guía completa, es una ayuda pensada para ser capaz de poner en marcha una aplicación normal de forma rápida y sencilla. Para más información consulte el manual para las pantallas los cuales los puedes descargar desde: www.beijerelectronics.com

# **2. Descargar proyecto a través de un na conexión n en serie.**

Conectar el puerto RS232 del PC con el puerto COM1 del H-panel usando un cable WPC-P8-42, o con el puerto COM2 usando un cable WPC-P8-41.

La conexión también se puede hacer de acuerdo a la ilustración de abajo, donde la izquierda se aplica a COM1, y el de la derecha a COM2:

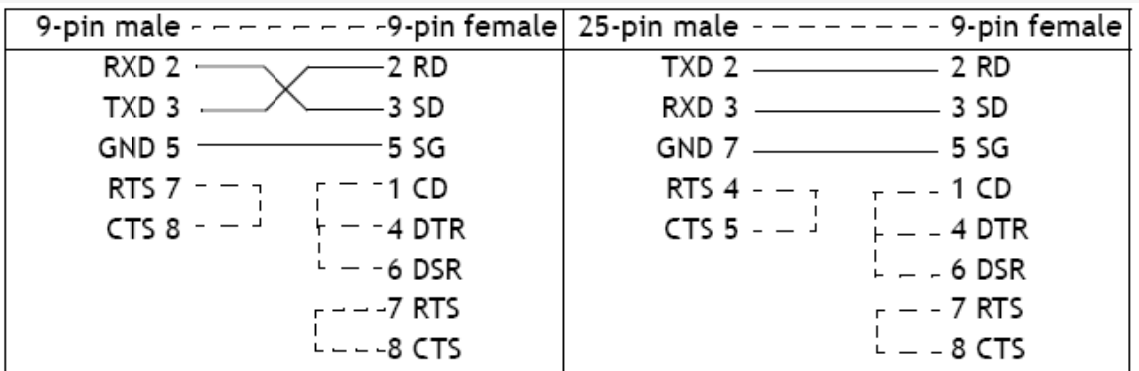

## **a. Aju ustes en la p pantalla H-Se eries.**

Seguir los siguientes pasos:

- Ajuste el interruptor DIP SW5 = OFF y SW7 = ON. Después de la prueba el menú de sistema se mostrará en la pantalla.
- Presionar F2/Confg en la pantalla. Un menú de configuración se mostrará en la pantalla.
- Cambia el Download/Upload/Copy port para el COM1 o el COM2 (dependiendo del que cable estemos usando). Cliquea en **Save & Quit**. La pantalla se está preparando para recibir una aplicación desde el H-Designer.

## b. Ajustes en el H-Designer

Sin tener en cuenta si se conecta mediante el puerto COM1 o COM2 se utilizará la misma configuración en el H-Designer.

Entrar en el H-Designer y abrir la aplicación que será descargada a la pantalla. Asegurarse que los parámetros de comunicación están correctamente configurados. También debes asegurarte siempre de compilar correctamente la aplicación cada vez antes de descargarla a la pantalla, sin importar el cambio que se haya hecho en el programa.

Sigua los siguientes pasos:

- Selecciona Application/Compile.
- Selecciona Options/Transmission setup.
- Seleccione el puerto (el que te asigna el PC) y la velocidad de transmisión que se utilizara. La velocidad se puede seleccionar hasta 115200bit/s. Clic OK.

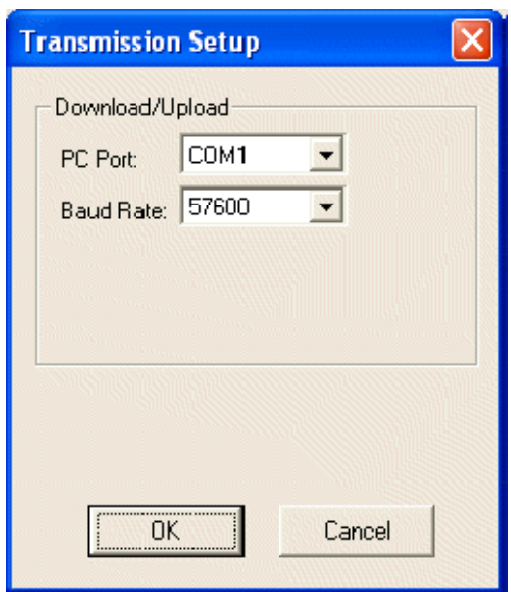

Selecciona Application/Download Application and Firmware.  $\bullet$ 

Con estos pasos ya se habrá finalizado la descarga del proyecto desde el H-Designer a la pantalla mediante una conexión puerto serie.

Si utilizas un adaptador USB para el puerto RS232, asegúrate que tienes los drivers instalados correctamente. Para ver si el ordenador te reconoce el adaptador puedes comprobar que el puerto esté activado correctamente en tu PC:

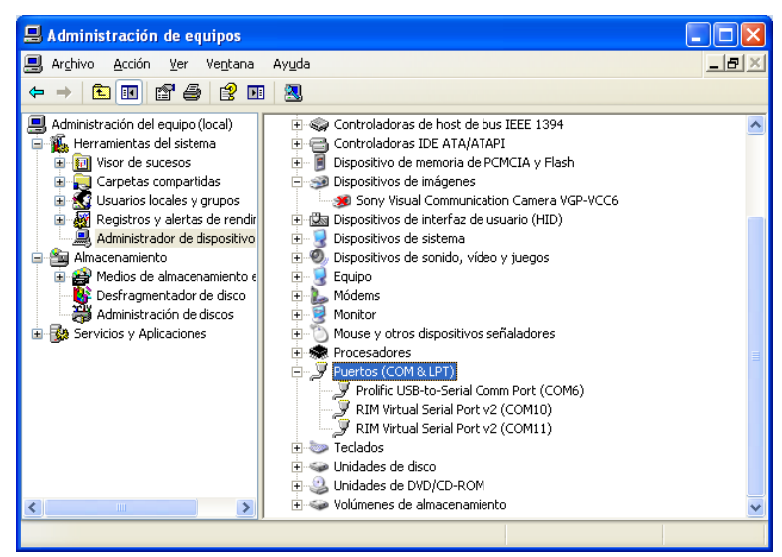

## 3. Descargar proyecto a través de una conexion Ethernet.

La forma más eficiente para descargar un proyecto en una pantalla H-SERIE es el uso de la tarjeta Ethernet. La pantalla puede ser fácilmente programada a través de Ethernet, siguiendo los pasos de a continuación:

#### a. Conexión con el puerto Ethernet.

Para programar la pantalla vía Ethernet, es necesaria una conexión de Ethernet en el PC. La conexión se puede hacer con un hub o un interruptor y un par de cable trenzado normal, o usando un par de cable cruzado.

Si el PC no está equipado con una tarjeta de interfaz de red o la tarjeta del PC está configurada para estar conectada a una red de oficinas, en su lugar se puede conectar un cable CAB35.

El cable CAB35 es un adaptador de USB a Ethernet y aparece como una tarjeta de interfaz de red adicional en el PC cuando se conecta.

#### **b.** Ajustes en la pantalla.

- Ajuste el interruptor DIP **SW5 = OFF** y **SW7 = ON**. Después de la prueba el menú de sistema se mostrará en la pantalla.
- Presiona F2/Confg en la pantalla. Un menú de configuración se mostrará en la pantalla.
- Cambia el **Download/Upload/Copy port** para el puerto Ethernet.
- Presiona **PgDn** o **PgUp** hasta que la ventana de dirección IP, dirección de puerta de enlace y sub-red aparezca en la pantalla.
- Utiliza los botones + y - para accedes a la dirección IP que deseas. En este ejemplo us aremos los s siguientes aj ustes:

| Parameter   | Setting       |
|-------------|---------------|
| IP address  | 192.168.1.1   |
| Subnet mask | 255.255.255.0 |

Los primeros tres grupos de números en la dirección IP (192.168.1) son la dirección de la red, y el último grupo (1) es la dirección de la pantalla.

• Haz clic sobre **Save & Quit**. La pantalla ya está preparada para recibir la aplicación desde el H -Designer.

#### **c. Aju ustes en el P PC.**

Para que el PC sea capaz de comunicarse con la pantalla necesitan usar la misma dirección de red (192.168.1) y una dirección única (10). En este ejemplo usaremos:

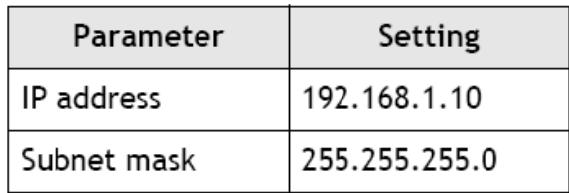

- Selecciona Start/Control Panel/Network Connections.  $\bullet$
- Haz clic sobre la tarjeta de interfaz de red y selecciona las propiedades.  $\bullet$

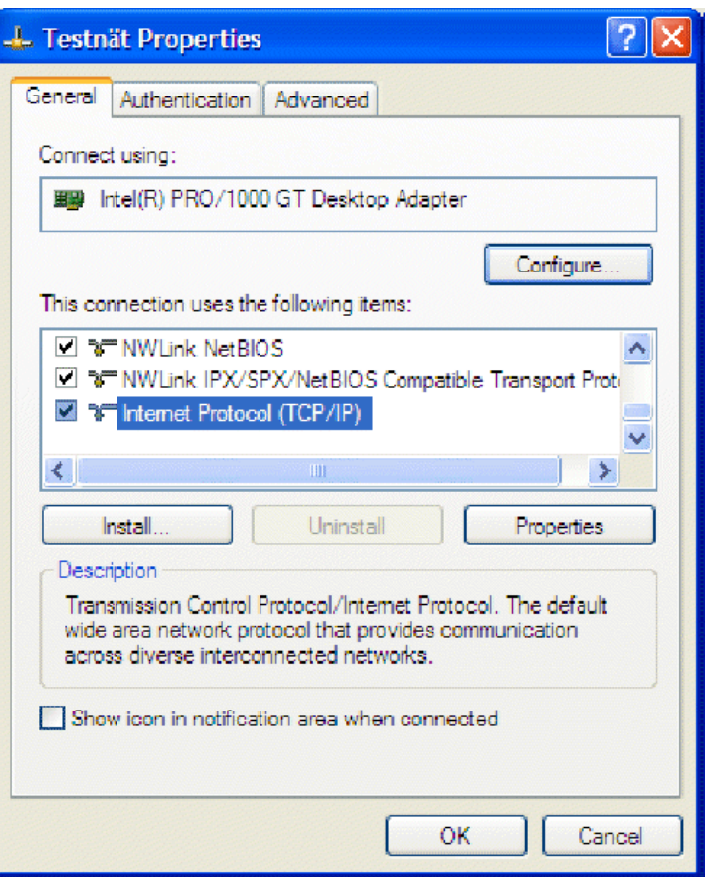

Selecciona Use the following IP address y complete la dirección de IP en la  $\bullet$ ventana de subred.

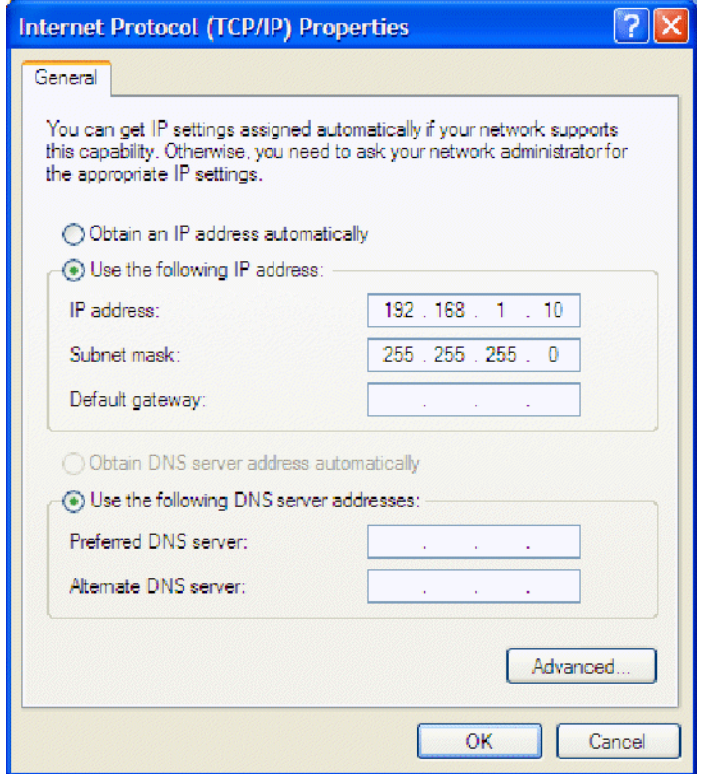

## **d. Aju ustes en el H H-Designer.**

Entra en el H-Designer y abre la aplicación que será descargada a la pantalla. Asegúrate de que los parámetros de comunicación están correctamente configurados. También debes asegurarte siempre de compilar correctamente la aplicación cada vez antes de descargarla a la pantalla, sin importar el cambio que hayas hecho en el programa.

Sigua los siguientes pasos:

- Selecciona Application/Compile.
- Selecciona **Options/Transmission setup**.
- Selecciona Ethernet. Es posible asignar la dirección de IP de forma manual o automática. Al hacer clic en Select un online H-Terminal aparecerá una lista desplegable con todas las pantallas de H-SERIE que están conectadas a la red.
- Selecciona **OK**.

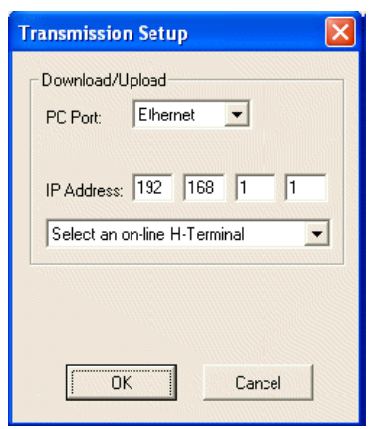

• Selecciona Application/Download Application and Firmware.

Con estos pasos ya se habrá finalizado la descarga del proyecto desde el H-Designer a la pantalla mediante una conexión puerto serie.

## 4. Descargar proyecto a través de una conexión USB.

Conecta el puerto del dispositivo USB de la pantalla de la H-SERIE a un puerto USB del PC. El cable es un estándar "puerto USB-dispositivo a USB-host" (el mismo cable que se utiliza por ejemplo cuando se conecta una impresora al ordenador).

### **a. Aju ustes en la p pantalla.**

Sigua los siguientes pasos:

- Ajuste el interruptor DIP **SW5 = OFF** y **SW7 = ON**. Después de la prueba el menú de sistema se mostrará en la pantalla.
- Presiona F2/Confg en la pantalla. Un menú de configuración se mostrará en la pantalla.
- Cambia el **Download/Upload/Copy port** para USB.
- Haz Clic sobre Save & Quit.

## **b. Aju ustes en el P PC.**

Para poder descargar una aplicación que utiliza un controlador USB, tendrá que instalarse previamente dicho controlador. Windows detectara la pantalla (dispositivo USB) la primera vez que se conecte al PC. Aparecerá el siguiente cuadro de diálogo:

• Selecciona Install from a list or specific location (advanced) y haz clic en Next.

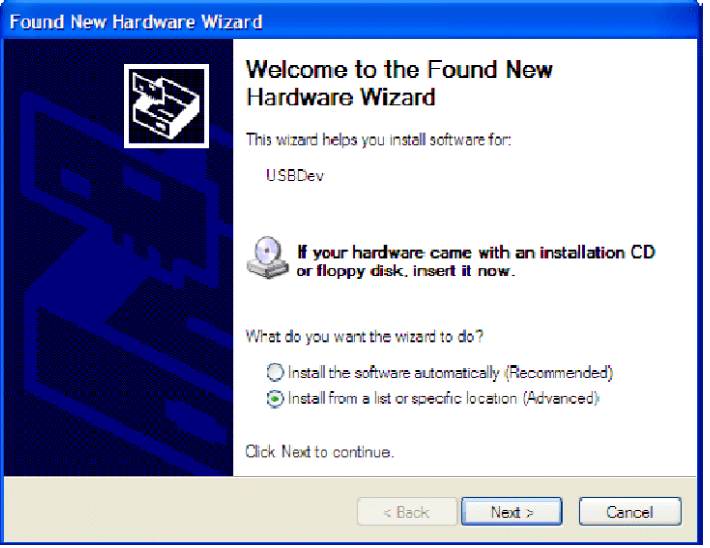

• El controlador USB se tiene que almacenar siempre en la carpeta donde el H-Designer está instalado. Haz clic en **Browse** y selecciona el camino correcto. Haz clic en **Nex xt**.

Selecciona Continue Anyway.  $\bullet$ 

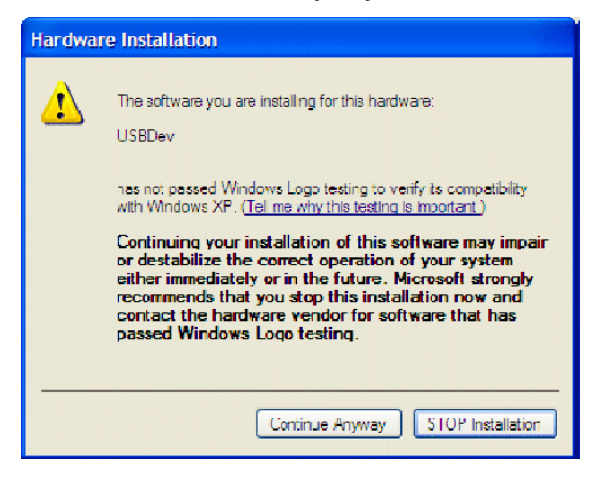

Haz clic en Finish.  $\bullet$ 

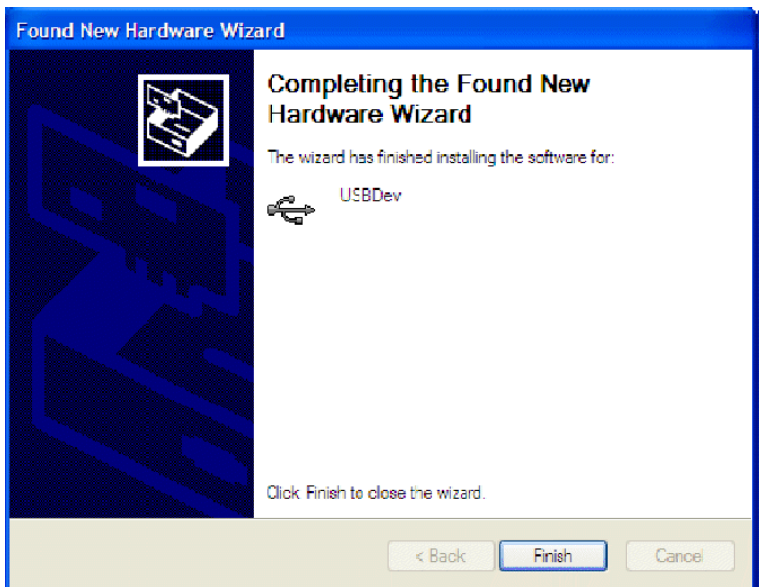

## c. Ajustes en el H-Designer.

Entra en el H-Designer y abre la aplicación que será descargada a la pantalla. Asegúrate de que los parámetros de comunicación están correctamente configurados. También debes asegurarte siempre de compilar correctamente la aplicación cada vez antes de descargarla a la pantalla, sin importar el cambio que hayas hecho en el programa.

Sigua los siguientes pasos:

- Selecciona Application/Compile.  $\bullet$
- Selecciona Options/Transmission setup.  $\bullet$
- Selecciona USB y entonces OK.  $\bullet$
- Selecciona Application/Download Application and Firmware.

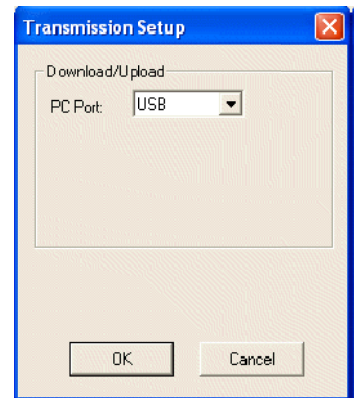

Con estos pasos ya se habrá finalizado la descarga del proyecto desde el H-Designer a la pantalla mediante una conexión USB.

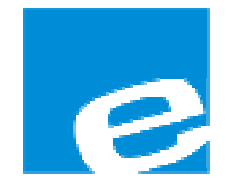

ELION, S.A. (Sociedad Unipersonal)

Farell, 5 08014 Barcelona Tel. 932 982 000 Fax 934 311 800 elion@elion.es www.elion.es

## DELEGACIONES:

# Cataluña:

Farell, 5 08014 Barcelona Tel. 932 982 000 Fax 934 311 800 elion@elion.es

## Centro:

Arturo Soria, 334, 1º C 28033 Madrid Tel. 913 835 709 Fax 913 835 710 elionmad@elion.es

# Norte:

Mezo, 70 Bajo 48950 Erandio - Vizcaya Tel. 943 217 200 Fax 943 217 833 operez@elion.es

Servicio Asistencia Técnica Farell, 5 08014 Barcelona Tel. 932 982 040 soporte.tecnico@elion.es

# DISTRIBUIDORES EN TODA ESPAÑA

# Levante:

Sueca, 62, 1ª 46006 Valencia Tel. 963 168 004 Fax 963 107 341 pgisbert@elion.es

## Sur:

Urb. La Cierva, c/ Lince, 14 41510 Mairena del Alcor - Sevilla Tel. 955 943 441 Fax 955 745 861 egiraldez@elion.es